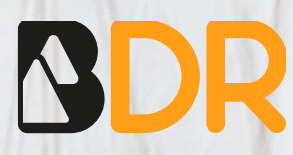

# Rotor-Gene Q Manual

Blackhills Diagnostic Resources S.L.U. Camino del Pilón 86, casa 7 local - 50011 Zaragoza, Spain +34 976 094 603 – [info@bdrdiagnostics.com](mailto:info@bdrdiagnostics.com) 

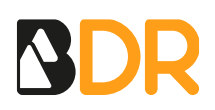

## **Rotor-Gene Q Manual**

#### **CREATE THE TEMPLATE**

Before starting the run, create a template. To perform further analysis of results with the Genvinset<sup>®</sup> Report Viewer software, it is important to correctly create the template before the run.

The steps to create the template are the following:

- 1. Click on *File>New*. On the *New Run* window select the option *Empty Run*, which allows to create a new template from scratch. Then click on *New*.
- 2. Next, select the rotor and check the *Locking ring attached* box. Click on *Next*.

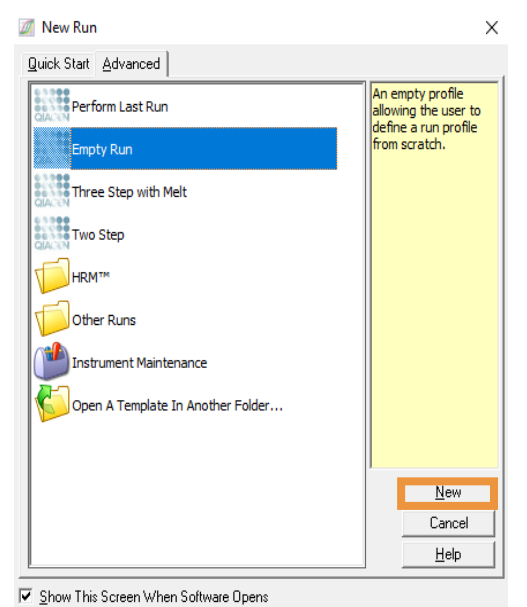

*Figure 1: Open a template*

1

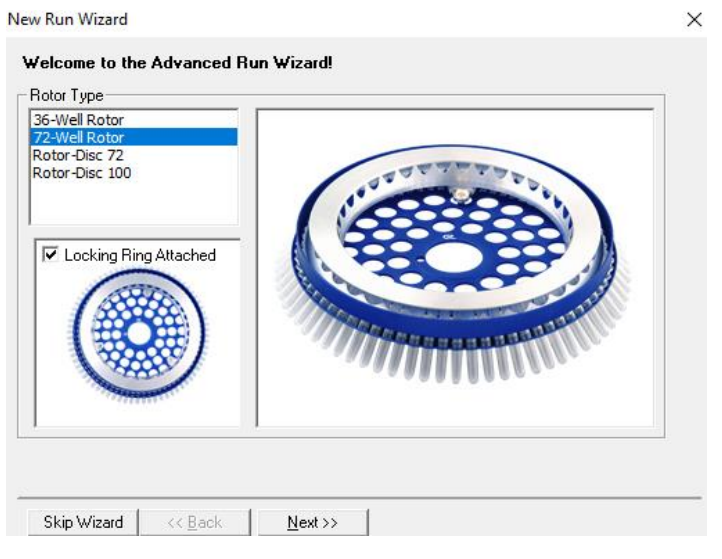

*Figure 2: Type of rotor*

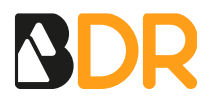

3. Enter the Operator and Reaction Volume information in the *New Run Wizard* window.

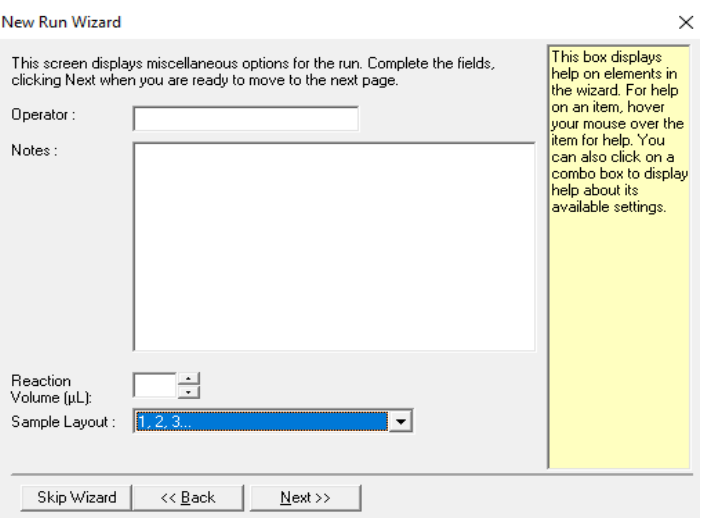

*Figure 3: New Run Wizard*

4. In the *Channel Setup* option within the *Run New Wizard* window, click on the *Create New* button, as shown in Figure 4. In the *Edit Channel* window, set up the specific channels, naming the genes and setting the Source and Detector as specified in Figure 5 and the table below. Set *Gain* at 5.

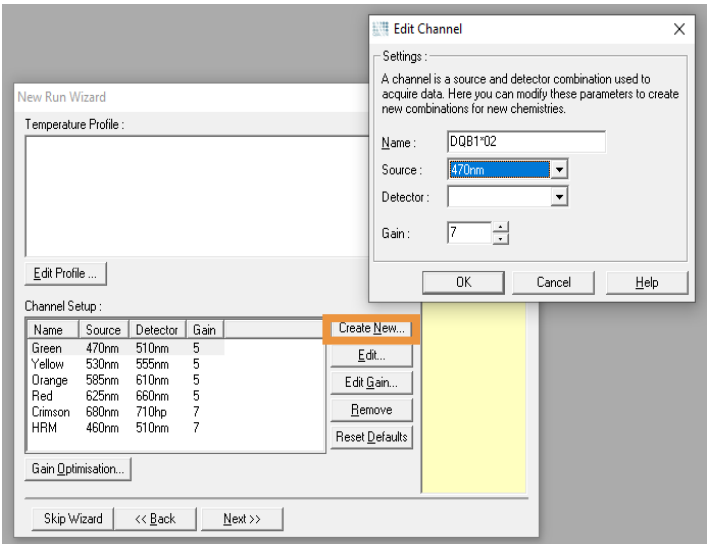

*Figure 4: Channels setup in the Celiac and Celiac Plus kit*

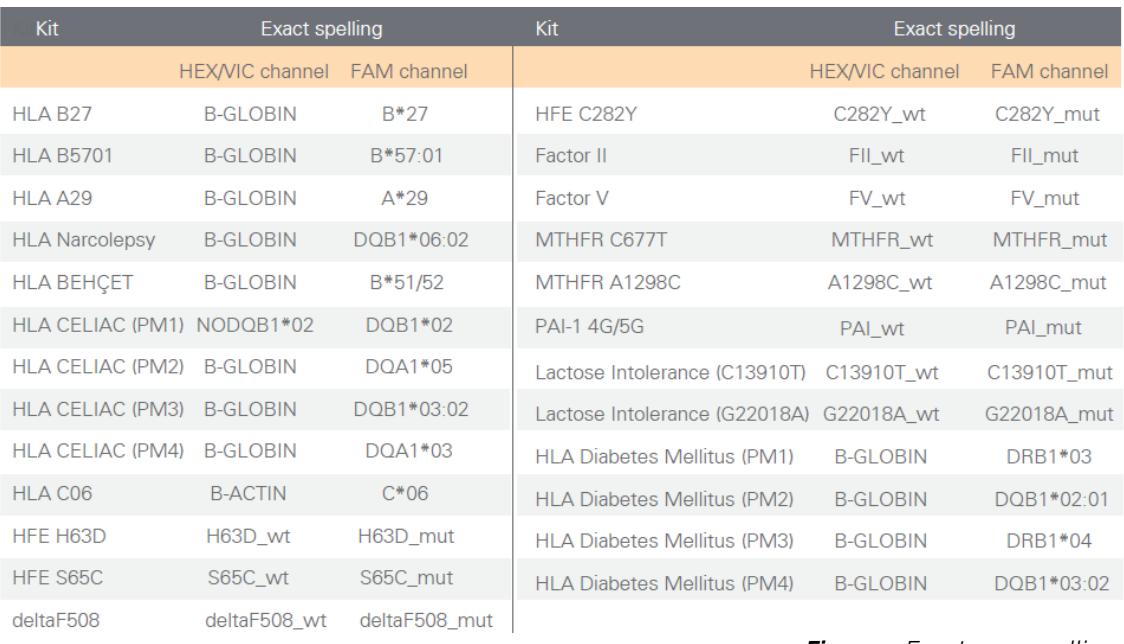

*Figure 5: Exact gene spelling*

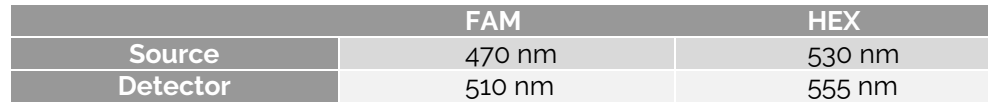

**IMPORTANT:** To perform further analysis with the Genvinset<sup>®</sup> Report Viewer software, genes must be named exactly as it is specified in the software manual (Figure 5).

5. Edit the run profile. Click on *Edit Profile*. Select *Cycling (default)*, as shown in Figure 6. Next, set up the amplification program.

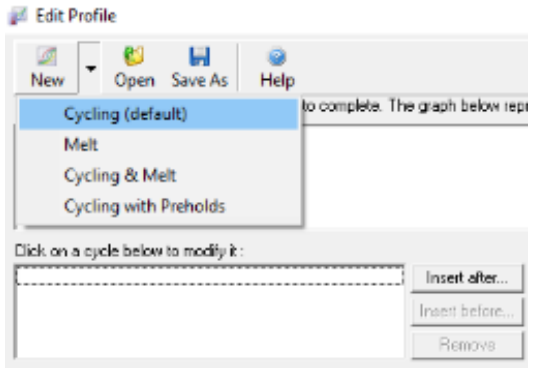

*Figure 6: Edit Profile*

Select *Cycling*, select the last step and click on *Not Acquiring*, as shown in Figure 7. Then, in the pop-up window that appears, set the acquiring channels accordingly to the kit being used, as shown in Figure 8.

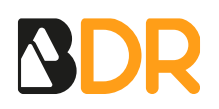

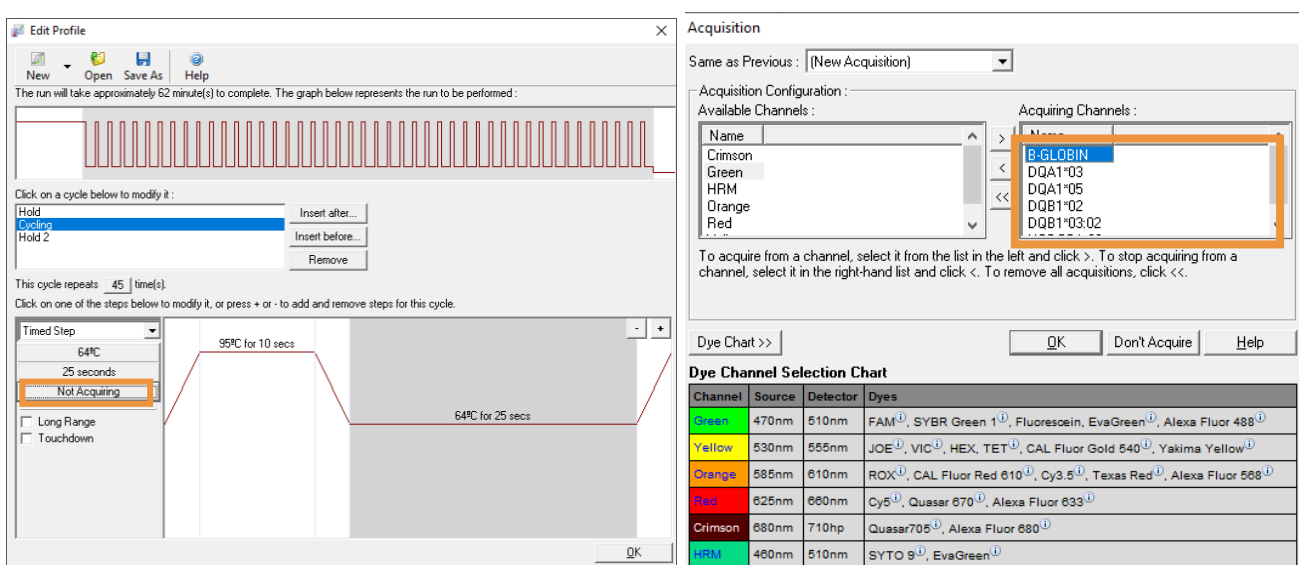

6. Next, click on *OK*, *Next* and *Save Template.*

## **SET UP THE EXPERIMENT**

Start the software and click on *New*. Then, click on *Open a Template In Another Folder*, as shown in Figure 9.

The New Run Wizard window appears. Click *Next,* checking that all the parameters are correctly set, and finally click on *Start Run*. Save the experiment and another *New Run Wizard* window appears to define the setup of the samples.

For multi-reaction kits, samples for each reaction must be selected. For example, if 3 samples were to be analysed, (Sample 1, 2 and 3), the setup should have to be made in the following manner:

- Create a page for each reaction, naming them accordingly (in figure 10: Rx1, Rx2).
- In each one of the pages, determine the position of the samples according to the well they have been loaded in and choose *Yes* on the *Selected* column. In the rest of the positions, choose *No*.

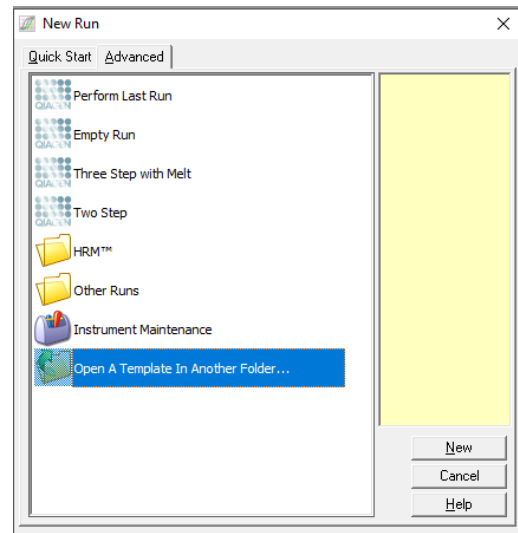

Show This Screen When Software Opens

*Figure 9: Open A Template In Another folder*

*Figure 7: Channel Acquisition Figure 8: Acquiring Channels*

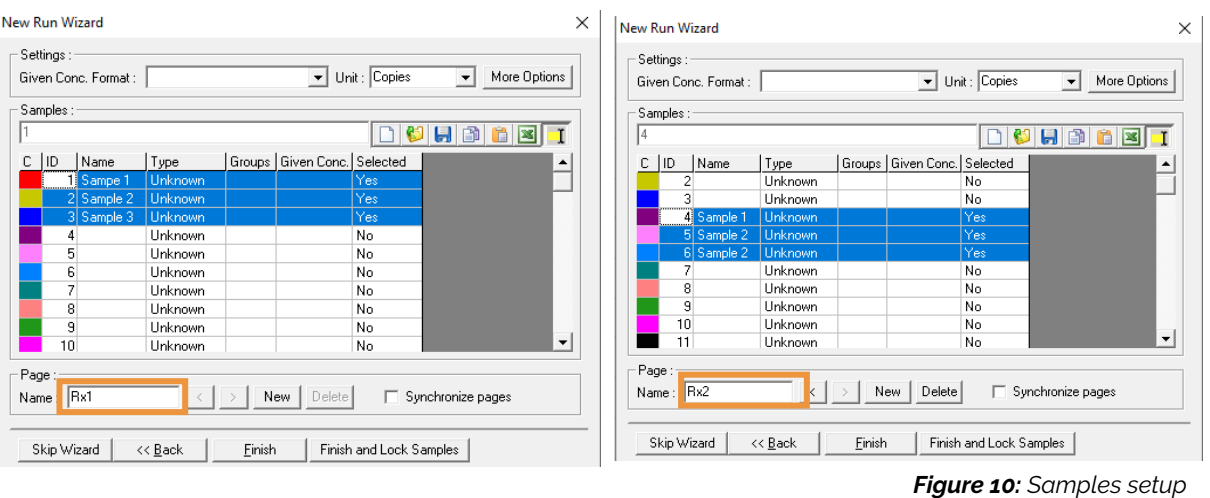

Click on *Finish* and the amplification starts.

## **RESULTS ANALYSIS**

Once the run is finished, visualize the amplification curves in linear scale to check the correct shape of the amplification curves:

- An amplification curve is considered positive if a quick and regular (exponential) increase of fluorescence values is observed (sigmoidal amplification) with Ct<35.
- A weak fluorescent or background lineal or exponential signal with Ct>35 should not be considered a positive amplification.

The Ct value is the cycle number at the point where the amplification curve crosses a threshold of detection. By setting a threshold line and calculating the intersection with each of the curves, the Ct value for each sample is established.

When setting a threshold manually, it should be set in the exponential phase of the run, **significantly above the background level** to avoid noise and below the onset of the plateau phase in later cycles.

#### **AMPLIFICATION CURVES ANALYSIS**

To show the amplification curves, follow the next steps:

- 1. On the main upper-left toolbar, click the *Analysis* button.
- 2. Select the *Quantitation* tab.
- 3. Select the channel to be analysed.
- 4. Click *Show*. The *Quantitation Analysis* window appears.

Channels that have already been analyzed have a green checkmark next to them. This means that threshold and normalization settings have been saved for this analysis.

Note that for multi-reaction kits, the channels should be selected accordingly to the kit being used, as shown in Figure 12.

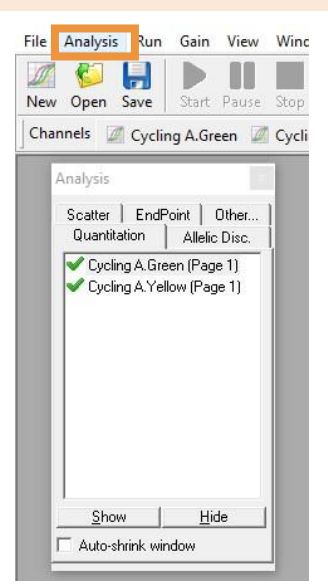

*Figure 11: Analysis window*

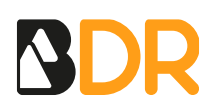

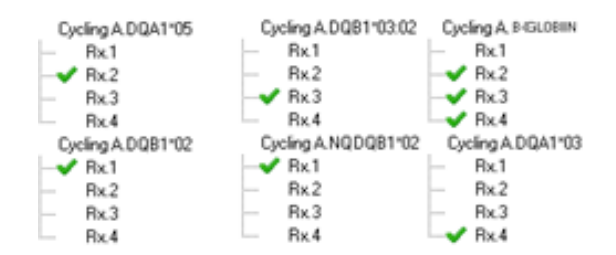

*Figure 12: Channels involved in each reaction*

#### **PLOT CONFIGURATION**

In the Quantitation Analysis window of each channel, follow the guidelines below to configure the amplification plot.

- On the bottom toolbar, deselect *Log. Scale* to visualize the amplification curves in linear scale.
- On the upper toolbar, several settings may help in the results visualization and interpretation. These settings should be validated for each assay/reaction:

**Dynamic tube**. Leave this option selected. It determines the average background of each sample before amplification commences. Note that for some data sets, background fluorescence is not consistent during the cycles before amplification begins, and in these cases, it may be necessary to deselect dynamic tube normalization.

*Slope Correct:* Select this option when the background fluorescence shows a gradual increase or decrease over several cycles. Noise slope correction improves the data when raw data backgrounds are observed to slope upward or downward before the take-off point (Ct).

*NTC Threshold:* Select this option by clicking on the *Outlier Removal* button. Setting the NTC threshold to 5-15% is recommended to correct or exclude non-specific signals This option is suggested for most applications although it should be validated.

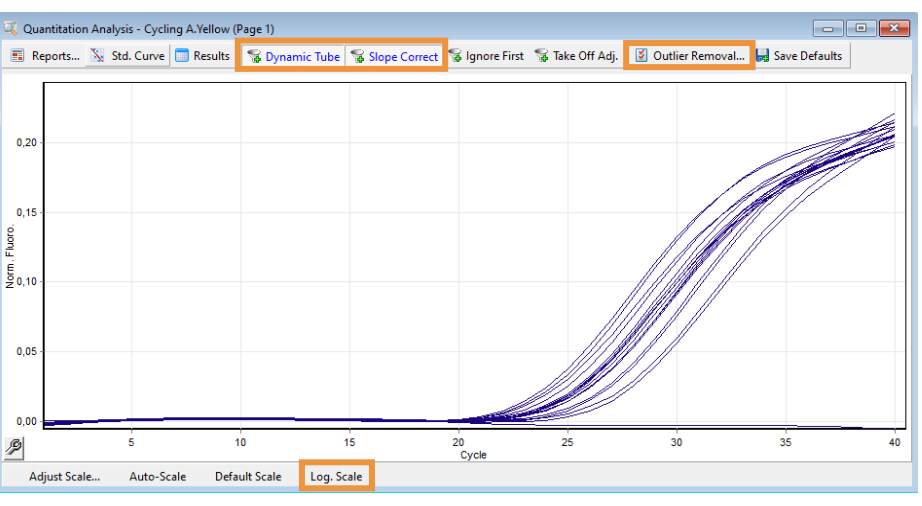

*Figure 13: Results analysis options.*

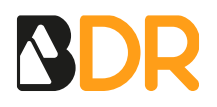

#### **SET THE THRESHOLD**

Adjust the threshold line above the background signal, so that it crosses close to the inflexion point of the amplification curves. The threshold line should **slightly exceed the value of the highest fluorescence obtained with negative samples** for the allele detected in this channel.

To show the threshold line, follow the next steps:

- 1. Click on the graph of one channel.
- 2. In the bottom right of the main window, the "*CT Calculation*" options are displayed.
- 3. Click on the icon that appears beside the *Threshold* option (Figure 14).
- 4. Click anywhere on the respective channel graph, and the threshold line appears. It can be moved up or down until finding the right position for each experiment.
- 5. Repeat the process for the other channel.

The Ct values based on the adjusted threshold appear in the *Quant. Results* window for each sample. This window is opened by default, but if it has been closed it can be reopened by clicking *Results* on the upper toolbar of the channel graph.

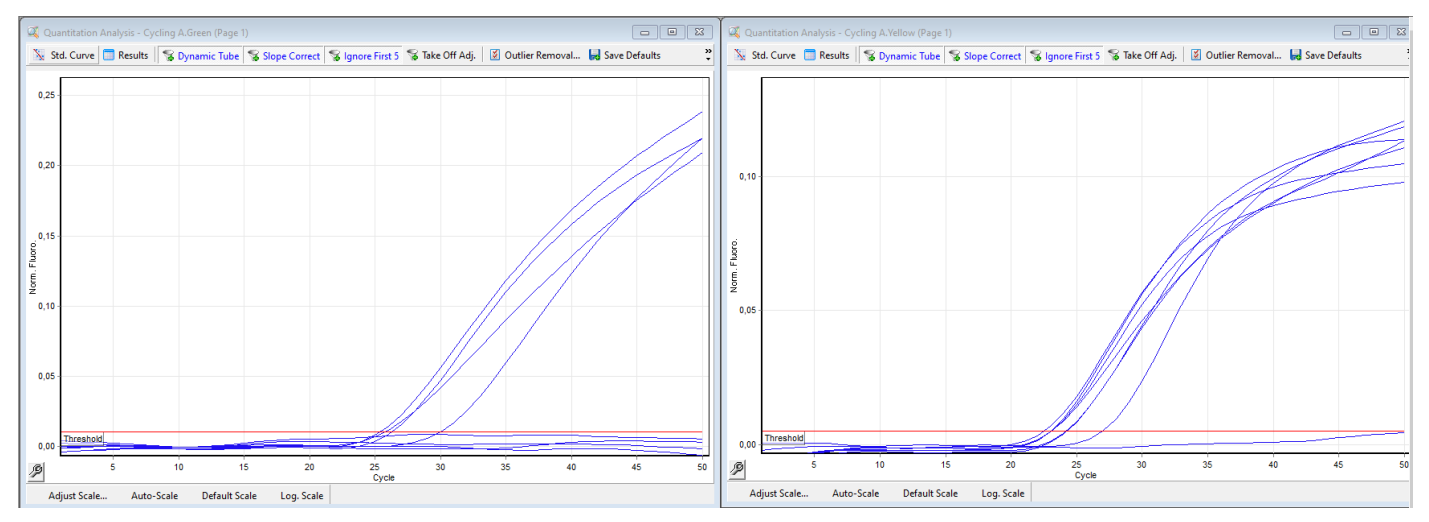

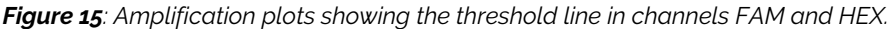

## **ALLELIC DISCRIMINATION (SCATTER PLOT)**

**IMPORTANT**: Genvinset® Report Viewer software is only able to analyse experiments interpreted by amplification curves in genotyping experiments.

#### **SCATTER PLOT**

To show the Scatter Analysis plot, click on the *Analysis* button and select *Other* > *Scatter Analysis*. To perform this analysis, either hold down CTRL and click to highlight each channel you wish to analyze or drag the mouse pointer over these channels. Once the desired channels have been highlighted, click *Show*.

| <b>CT Calculation</b>       |  |  |  |  |  |  |
|-----------------------------|--|--|--|--|--|--|
| Invert Raw Data             |  |  |  |  |  |  |
| Threshold:                  |  |  |  |  |  |  |
| Eliminate Cycles<br>before: |  |  |  |  |  |  |
| Auto-Find Threshold         |  |  |  |  |  |  |
|                             |  |  |  |  |  |  |

*Figure 14: How to display the threshold.*

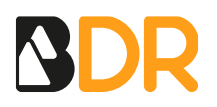

Mind the settings indicated in the *Plot Configuration* section to adjust the results visualization and interpretation.

To perform genotyping, define regions by clicking and dragging a selection on the graph. The selection can then be labelled based on the genotypes configured in the *Genotypes* window. Wild-type samples are detected in the HEX channel ("*name"\_*wt / Cycling A. Yellow) and mutant samples in the FAM channel ("*name"*\_mut / Cycling A. Green).

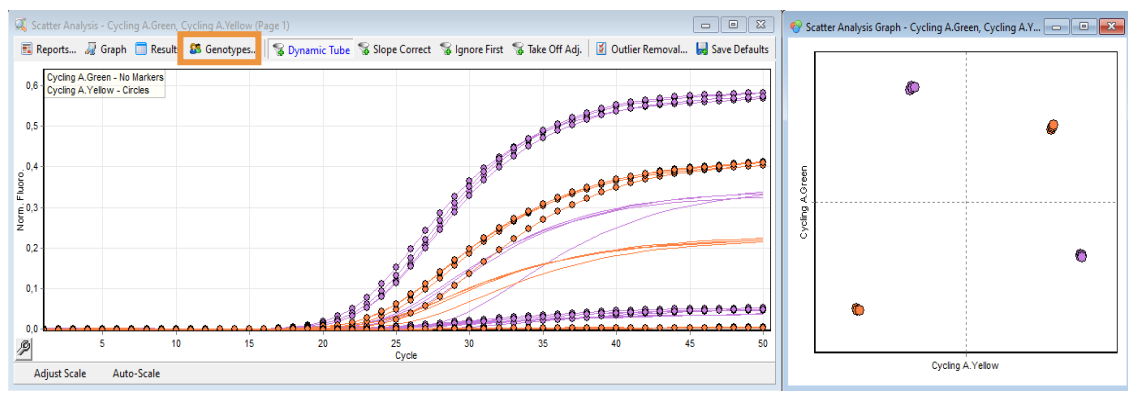

*Figure 16: Scatter plot analysis.*

## **ALLELIC DISCRIMINATION PLOT**

To show the Allelic discrimination plot, click on the *Analysis* button and select *Other* > *Allelic Discrimination*. To perform this analysis, either hold down CTRL and click to highlight each channel you wish to analyze or drag the mouse pointer over these channels. Once the desired channels have been highlighted, click *Show*.

Mind the settings indicated in the *Plot Configuration* section to adjust the results visualization and interpretation.

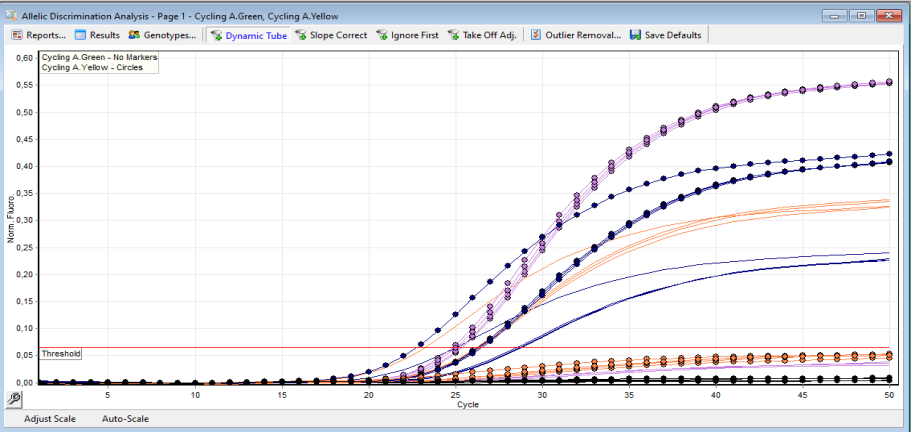

*Figure 17: Allelic discrimination plot.*

Define which genotype is detected in each channel in the *Genotypes* window:

- Assign the wild-type genotype to the HEX channel ("*name"\_*wt / Cycling A. Yellow)
- Assign the mutant genotype to the FAM channel ("*name"*\_mut / Cycling A. Green)

| EGenotype)   | Reacting Channels | Reacting Channels |  |
|--------------|-------------------|-------------------|--|
| Wild Type    | Cycling A.Yellow  |                   |  |
| Heterozygous | Cycling A.Yellow  | Cycling A.Green   |  |
| Mutant       |                   | Cycling A.Green   |  |
|              |                   |                   |  |
|              |                   |                   |  |
|              |                   |                   |  |
|              |                   |                   |  |
|              |                   |                   |  |

*Figure 18: Genotyping window.*

To perform genotyping, set the discrimination threshold. All curves passing this threshold are considered to be genotyping samples. The discrimination threshold should be set in the exponential phase of the run, significantly above the background level to avoid noise and below the onset of the plateau phase in later cycles (Figure 17).

To set the threshold, follow these steps:

- 1. Click on the allelic discrimination plot.
- 2. In the bottom right of the main window the "*Discrimination threshold*" options are displayed.
- 3. Click on the icon that appears beside the *Threshold* option (Figure 19).
- 4. Click anywhere on the graph, and the threshold line appears. It can be moved up or down until finding the right position for each experiment.

Once the threshold has been set, the genotype results appear in the *Allelic Discrimination Results* window.

| Allelic Discrimination Results - Page 1 - Cyc $\Box$<br>10. |   |                      |              |                 |                  |  |
|-------------------------------------------------------------|---|----------------------|--------------|-----------------|------------------|--|
| No.                                                         |   | Name                 | Genotype     | Cycling A.Greer | Cycling A.Yellov |  |
|                                                             |   | m11.1005             | Wild Type    | No Reaction     | Reaction         |  |
| 2                                                           |   | m12.387              | Wild Type    | No Reaction     | <b>Beaction</b>  |  |
| 3                                                           |   | m11.1086             | Heterozygous | Reaction        | Reaction         |  |
| 4                                                           |   | m12.161              | Heterozygous | Reaction        | Reaction         |  |
| 5                                                           |   | m <sub>11.1161</sub> | Mutant       | <b>Reaction</b> | No Reaction      |  |
| 6                                                           |   | m12.316              | Mutant       | Reaction        | No Reaction      |  |
| 7                                                           |   | NTC.                 |              | No Reaction     | No Reaction      |  |
| 8                                                           | . | <b>NTC</b>           |              | No Reaction     | No Reaction      |  |
|                                                             |   |                      |              |                 |                  |  |

*Figure 20: Allelic Discrimination Results.*

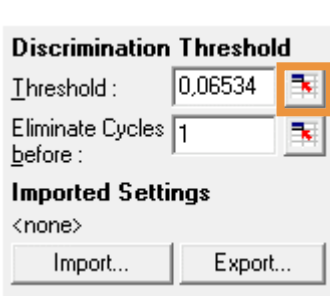

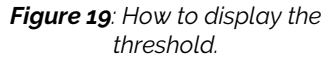

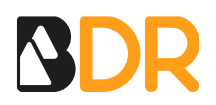

#### **EXPORT THE FILE**

To export the file, follow the next route:

File > Save As… > Excel Analysis Sheet

Rotor-Gene Q Series Software VIRTUAL MODE - 20200210-3 FII Validacion interna RotorGene File Analysis Run Gain View Window Help New... 83 A  $\mathbb{R}^{\mathbb{Z}}$ View Open... .<br>Ip Settings Progress Profile T Open Recent...  $\rightarrow$ *ellow* Save Save As... Run File... Import Data From Previous Run... Template... Reports... Run Archive...  $12$ Preferences... Excel Analysis Sheet... Excel Data Sheet... Setup... LIMS Export... Exit LinReg Export Format...  $0,30$ Matlab Export... RDML Export...

*Figure 20: Exporting the file.*

**Note 1**: before exporting the file, beware that genes should be named (exact spelling) as described in the Genvinset® Report Viewer User's Guide. This is important for ensuring the proper working of the Genvinset® Report Viewer software.

For this thermal cycler, it is utterly important to create a template correctly naming the channels **before** the amplification starts. Once the amplification is running, these settings cannot be modified. Therefore, if channels are named wrong, the Genvinset® Report Viewer will not recognise the exported file and will not be able to analyse it.

**Note 2**: Genvinset<sup>®</sup> Report Viewer software is only able to analyse experiments interpreted by amplification curves in genotyping experiments.